Para presentar sobres electrónicos con las ofertas, en la página www.tijola.es, en la Página Principal, accederemos a la Sede Electrónica

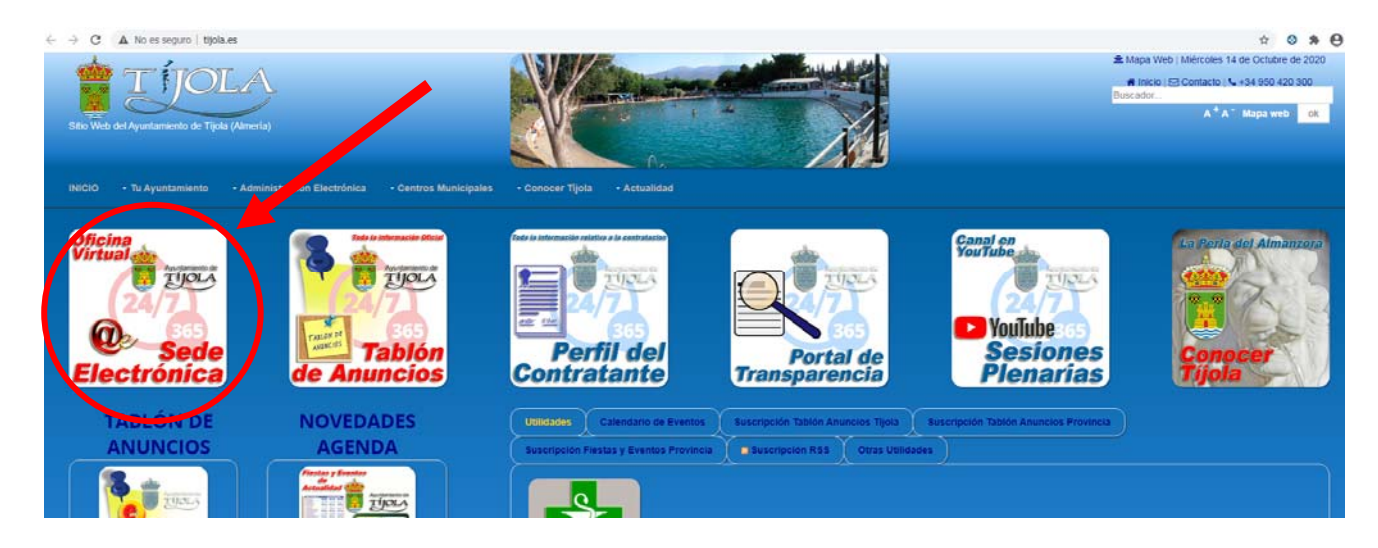

Accederemos a la Sede Electrónica del Ayuntamiento de Tíjola, donde podremos acceder a la presentación de ofertas desde el menú de Administración-E en Contratación a la Presentación de Ofertas.

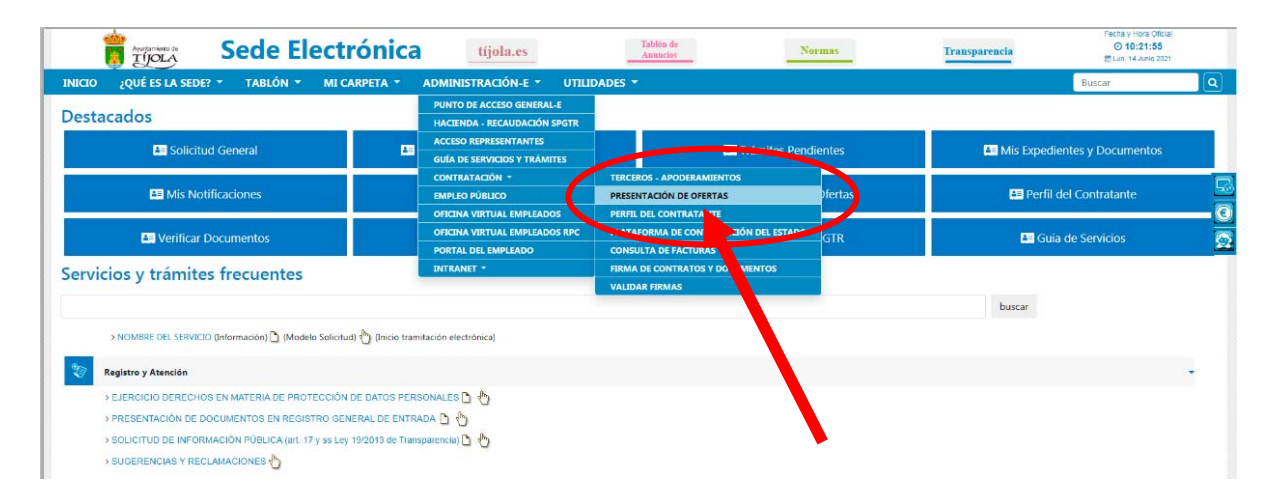

### O podremos directamente desde el enlace Destacado:

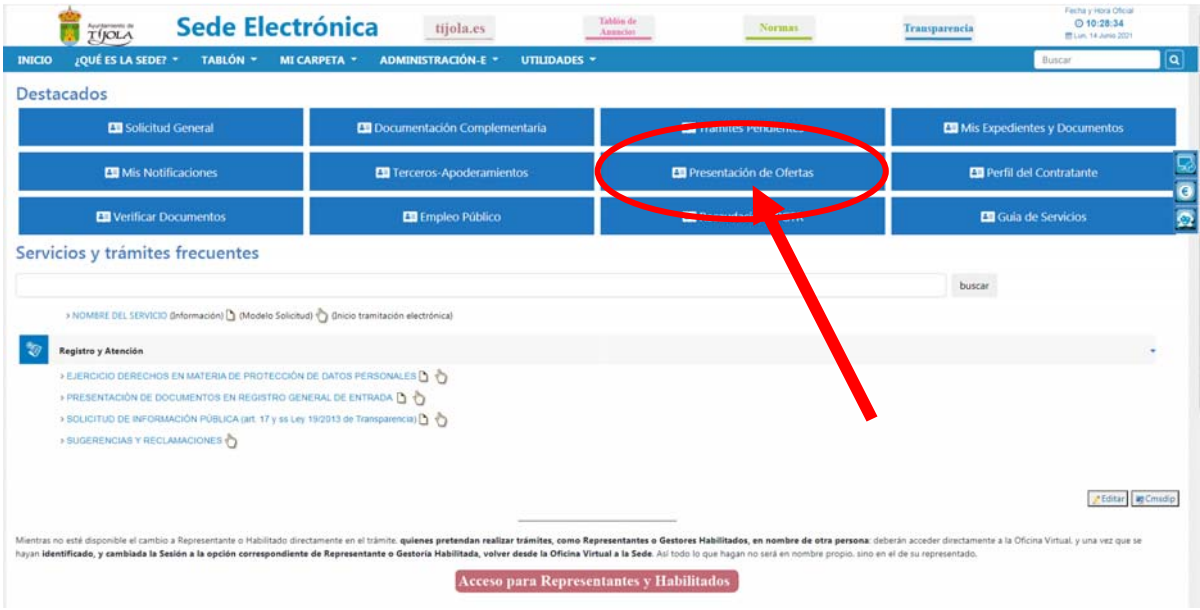

En ambos casos, accedemos a la Oficina Virtual

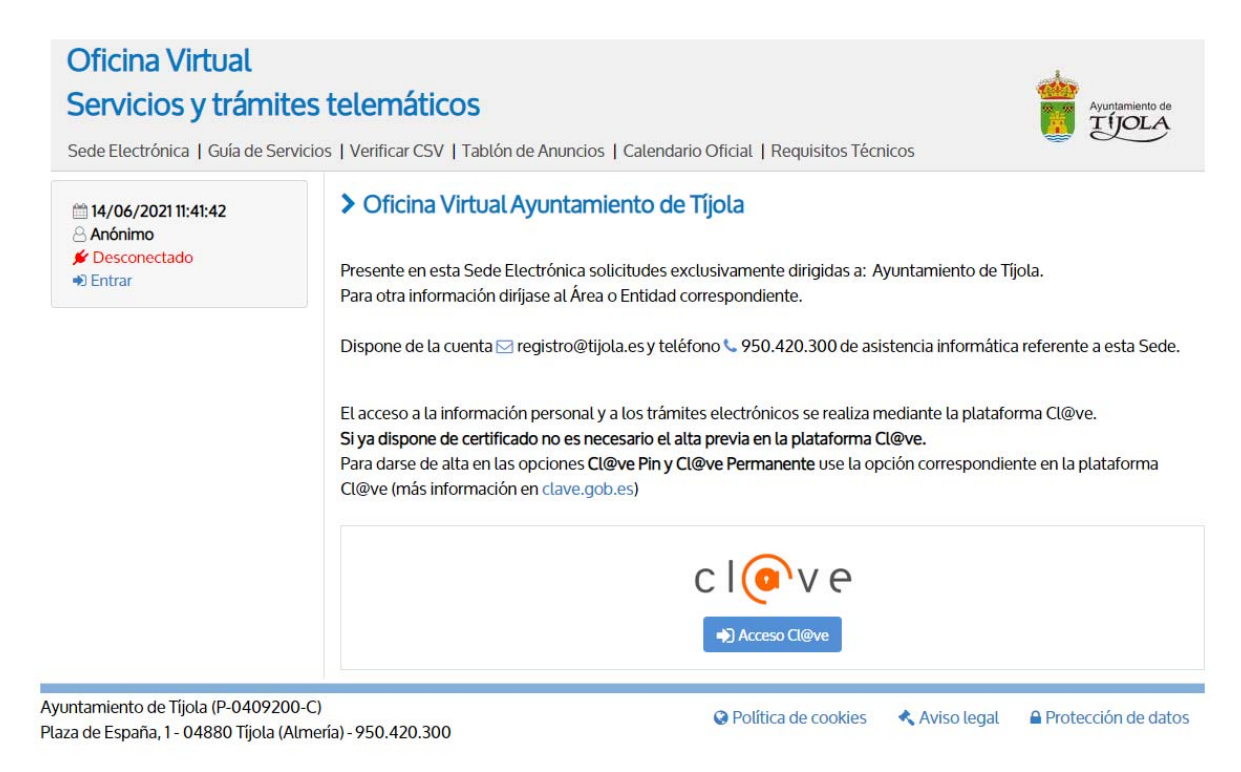

Que con Certificado Digital reconocido de quien va a realizar la presentación de la oferta.

Será redirigido a Cl@ve para acceder:

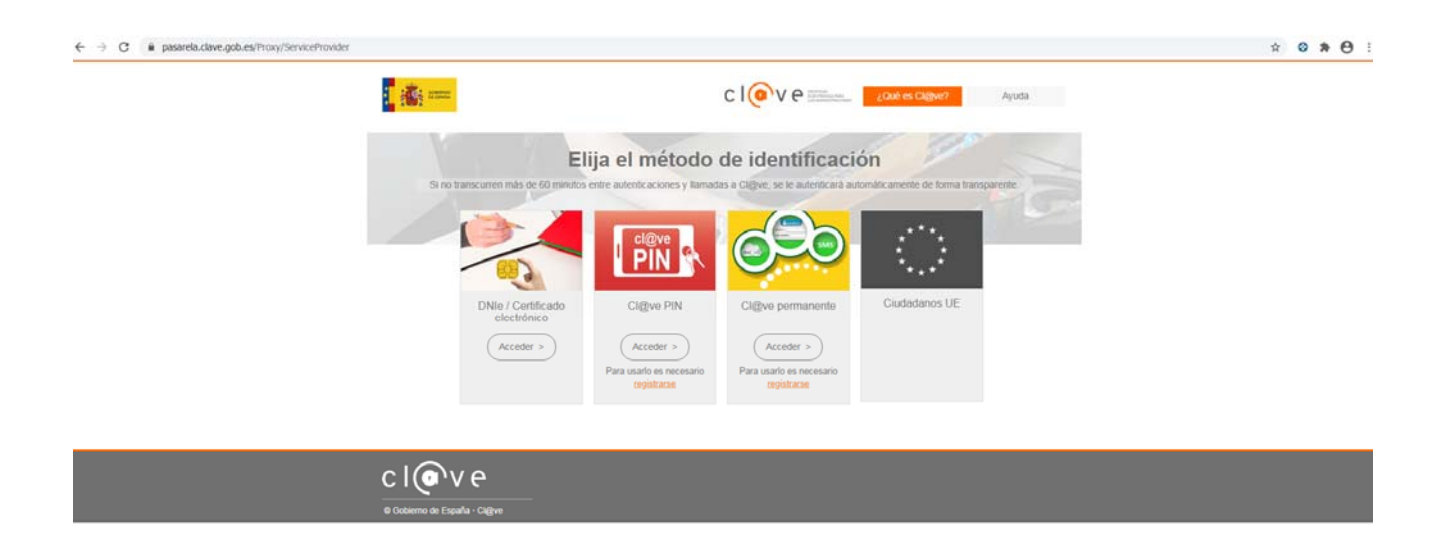

 Abriremos Presentación de Ofertas en Sobres Cerrados, en las opciones de Perfil de Contratante, en el grupo de Acceso a otros servicios telemáticos,

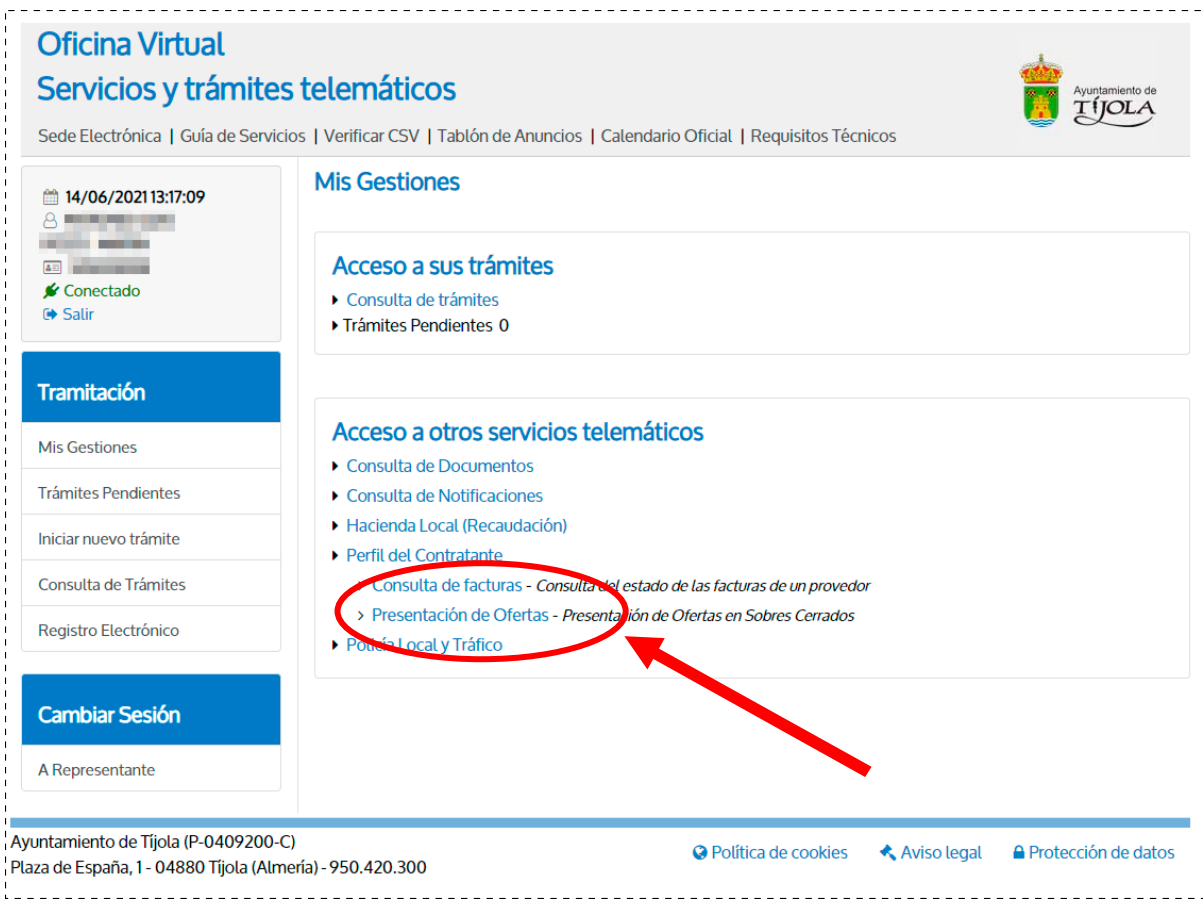

 Aparecerán nuestros datos, y los de todos los Terceros a los que pudiéramos representar (siempre que la representación esté inscrita en Terceros del Ayuntamiento de Tíjola).

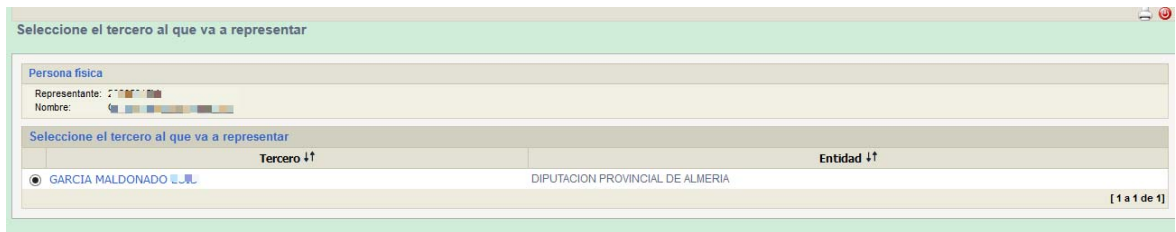

# Donde podremos Seleccionar el Tercero que presentará la oferta

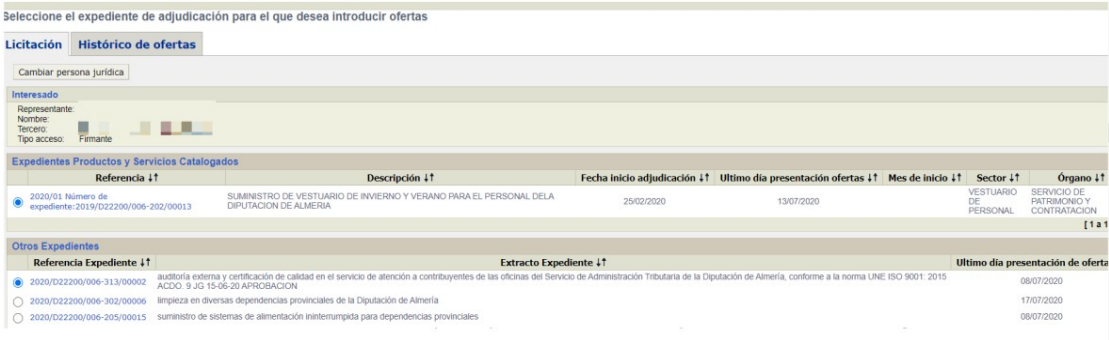

Los expedientes en los que se pueden presentar oferta en la fecha en la que se accede, aparecerán en dos grupos:

- El grupo superior, de **Expedientes Productos y Servicios Catalogados por sectores**, lotes y precios unitarios por producto; en los que deberá seguir las instrucciones especiales de OFERTAS ARTÍCULOS Y SERVICIOS CATALOGADOS. al final.
- El grupo inferior, **Otros Expedientes**, en el que aparecen los demás expedientes, en los que sólo habrá que adjuntar los ficheros .pdf de los documentos exigidos en los Pliegos, en el sobre correspondiente.

Seleccione el expediente en el que vaya a presentar oferta haciendo clic en el enlace de la referencia del expediente correspondiente, lo que le dará acceso a la pantalla en la que podrá confirmar que se trata del expediente al que realmente quiere ofertar.

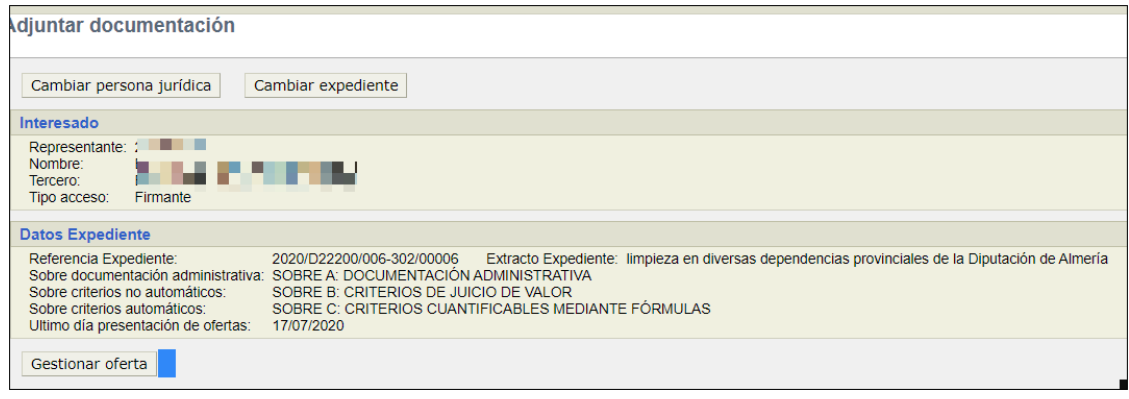

Si no fuera el correcto, podrá retroceder a la pantalla de selección de otro expediente o incluso a la de otro oferente, si el que se ha identificado en la Oficina Virtual ha sido un representante, usando los botones

Cambiar persona jurídica Cambiar expediente

Si el oferente ya hubiera presentado una oferta en el expediente seleccionado, le advertirá con un mensaje que, si vuelve a presentar otra oferta, puede ser rechazada por la mesa de contratación, pues lo normal es que esa posibilidad no esté permitida en el Pliego que rija en la misma.

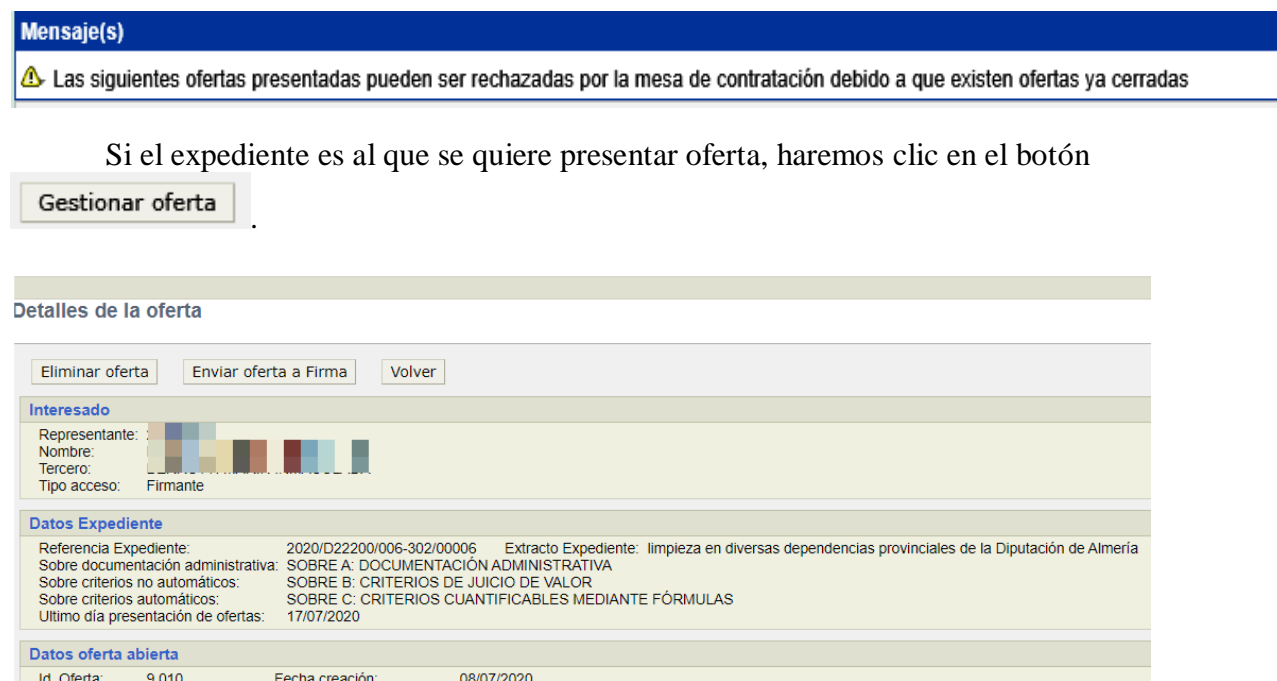

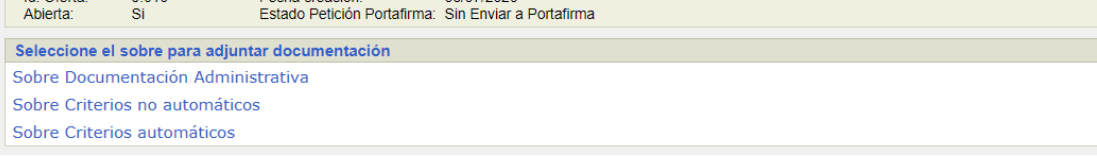

Al final de esta pantalla encontramos los enlaces para introducir la información en el sobre correspondiente, según el Pliego de Licitación

- Sobre Documentación Administrativa
- Sobre Criterios no automáticos
- Sobre Criterios automáticos.
- De manera que, podremos hacer clic en cualquiera de ellos para proceder a adjuntar al mismo los documentos (pdf) correspondientes:

Adiuntar documentación a sobre documentación administrativa

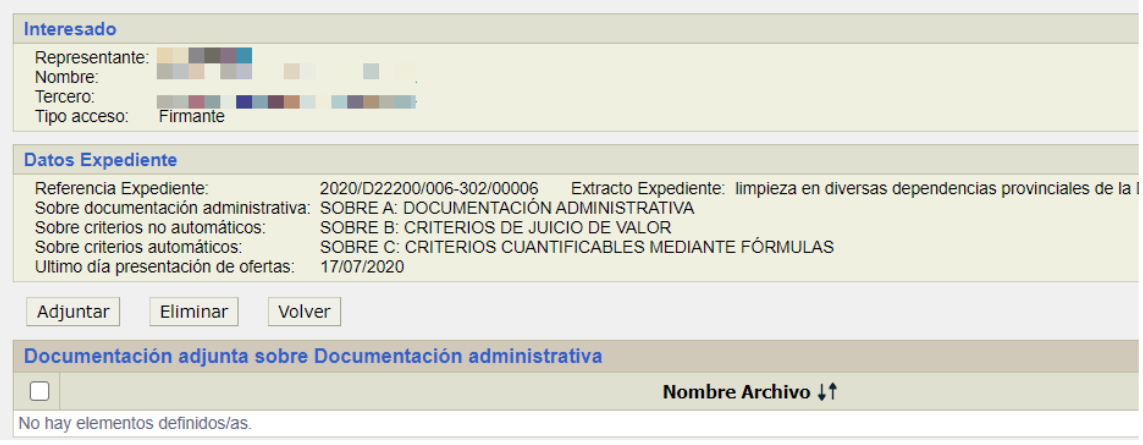

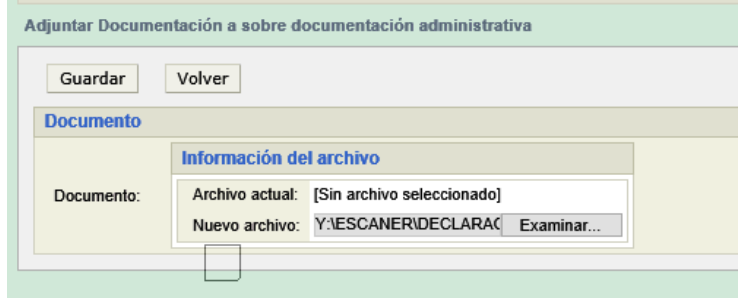

Con Examinar... seleccionaremos el pdf de nuestro equipo y lo subiremos con Guardar . Repitiendo la operación, en su caso, si hubiera que adjuntar más de un documento al mismo sobre.

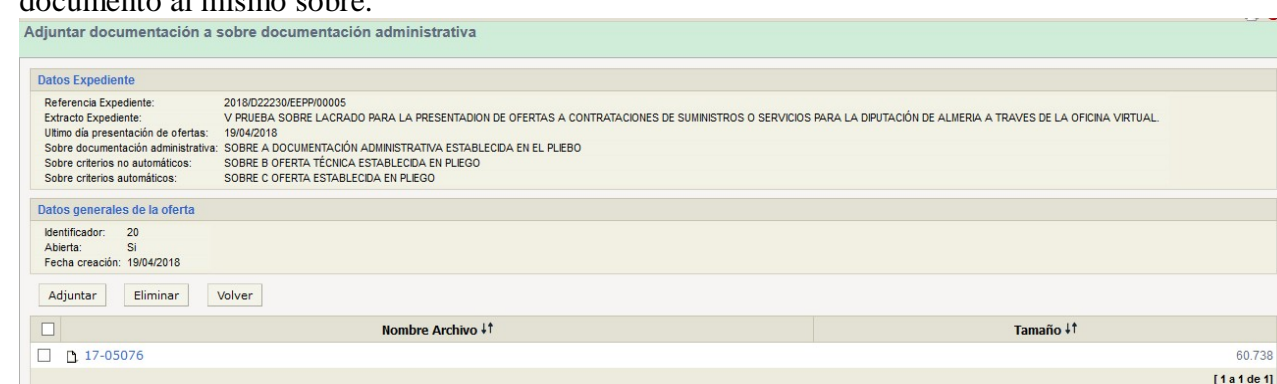

 $.738$ 

Con Volver, retrocederemos a la pantalla anterior, donde podremos acceder a otro sobre para repetir en el mismo la operación.

En la pantalla anterior, podremos volver, si lo que se quiere es, dejar pendiente la presentación, puesto que en cualquier momento podremos volver a entrar (siempre que estemos dentro de plazo) y completar de subir documentos o incluso sustituir alguno de los documentos subidos por otros.

Con **Eliminar**, podremos, mientras no hayamos presentado la oferta, borrar cualquier documento subido, lo que nos permitirá sustituirlo por otro.

Con **Adjuntar**, podremos añadir tantos documentos como sea necesario, uno tras otro, al mismo sobre.

O. Enviar oferta a Firma, si, una vez comprobado que tenemos todos los documentos en su sobre correspondiente, queremos presentar la oferta en firme. (solo podrá presentar quien actúe en nombre propio o este dado de alta en Terceros del Ayuntamiento de Tíjola como representante firmante del Tercero Oferente).

Tampoco podremos presentar oferta, si alguno de los sobres estuviera vacío, lo que se nos indicará con un mensaje del tipo:

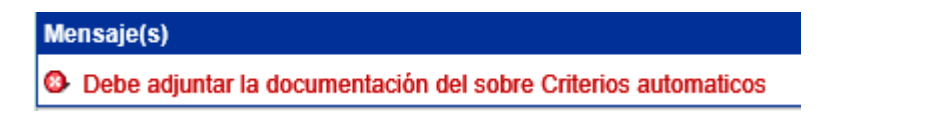

Si todos los sobres tienen documentos, permitirá **Enviar oferta a Firma** 

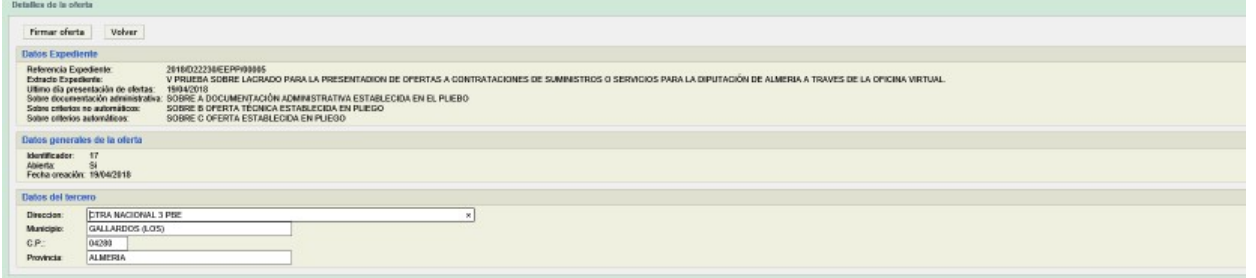

Abrirá un mensaje de advertencia de las condiciones que debe disponer su equipo para poder realizar la firma, así como de *que una vez firmada, deberá volver a la opción de presentación de ofertas para PRESENTAR SU OFERTA FIRMADA*, Y OBTENER EL JUSTIFICANTE DE LA PRESENTACION CON EL REGISTRO DE ENTRADA QUE LE HA CORRESPONDIDO.

Para proseguir con el trámite deberá ticar que Acepta los términos y condiciones.

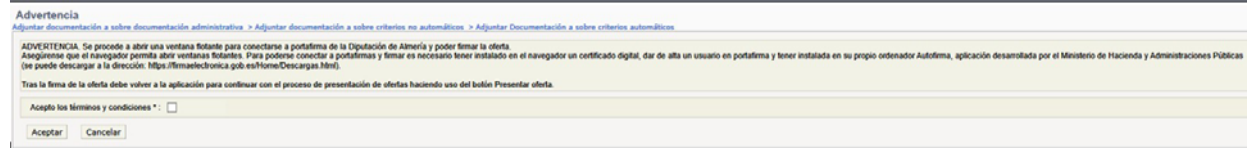

Se abrirá entonces la aplicación informática que le permitirá realizar la firma de su oferta y le solicitará el certificado electrónico que corresponda.

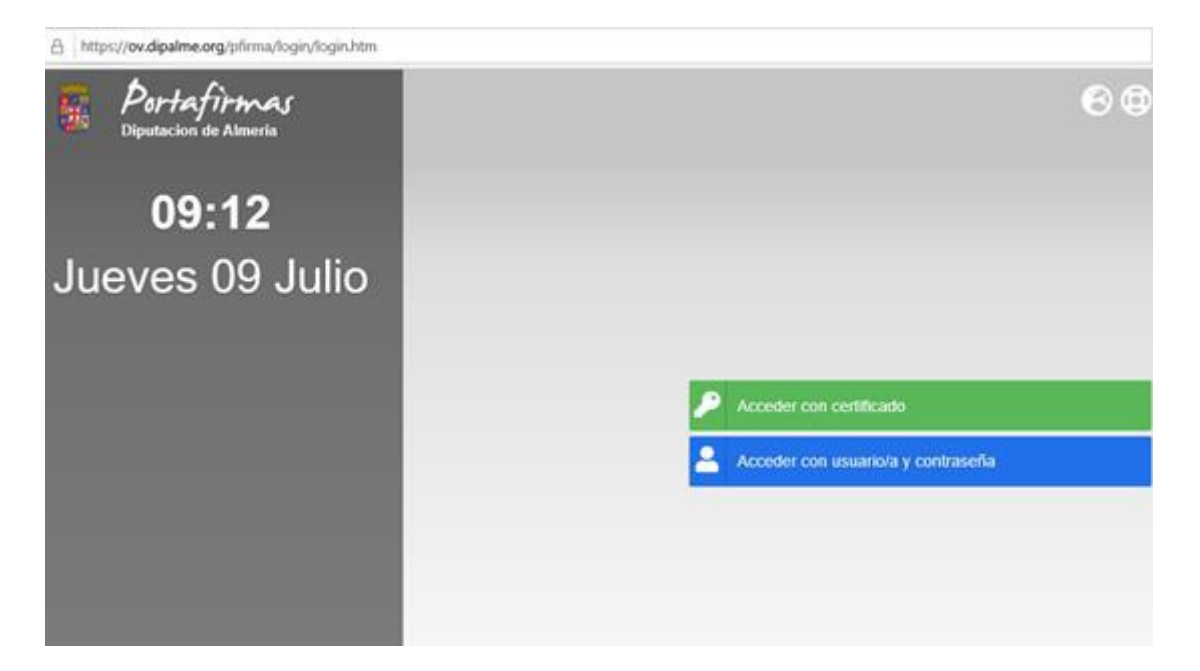

Y le pedirá confirmación para abrir Autofirma y a continuación deberá seleccionar el certificado electrónico con el desee firmar.

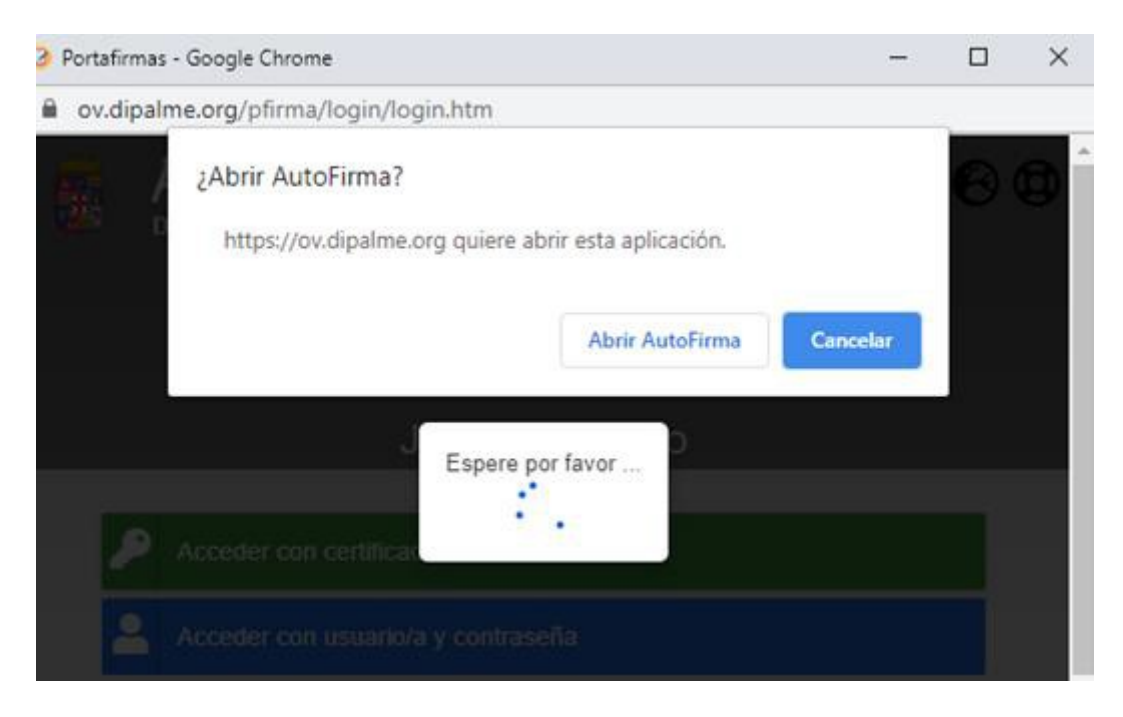

A continuación le aparecerá la siguiente pantalla para que haga clic en el cuadro de la izquierda de la petición de firma

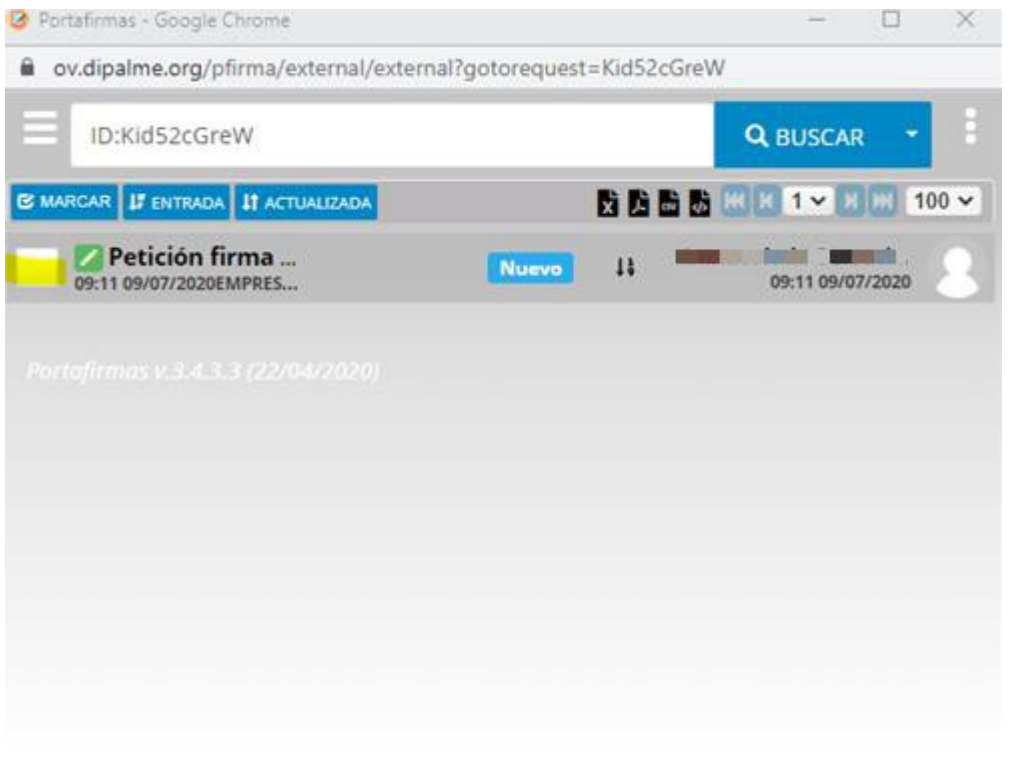

Al hacerlo le aparecerá el botón **sobre el que deberá hacer clic**<br>de nuevo de nuevo.

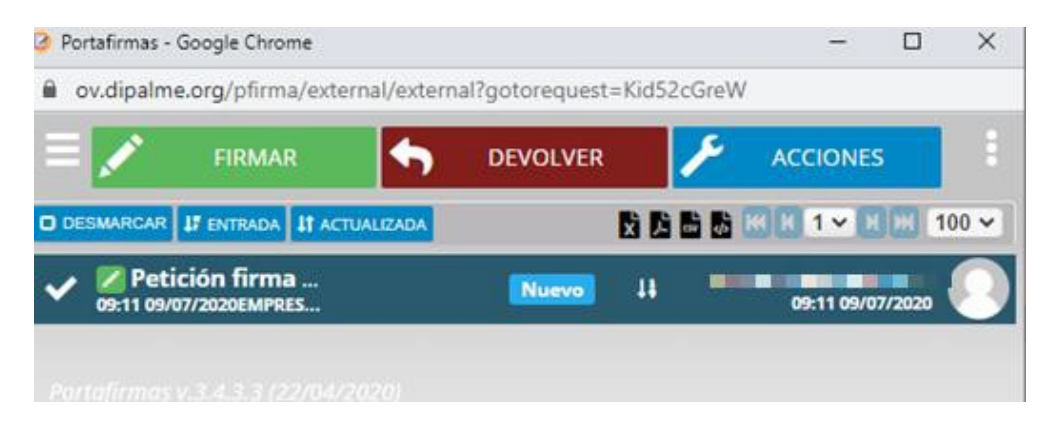

La aplicación de firma le solicitará que confirme que ha leído el contenido del documento que va a firmar. Para ello deberá ticar el cuadro correspondiente a la opción si, ya que por defecto aparece la opción no y confirmar haciendo clic en

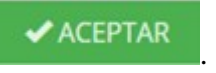

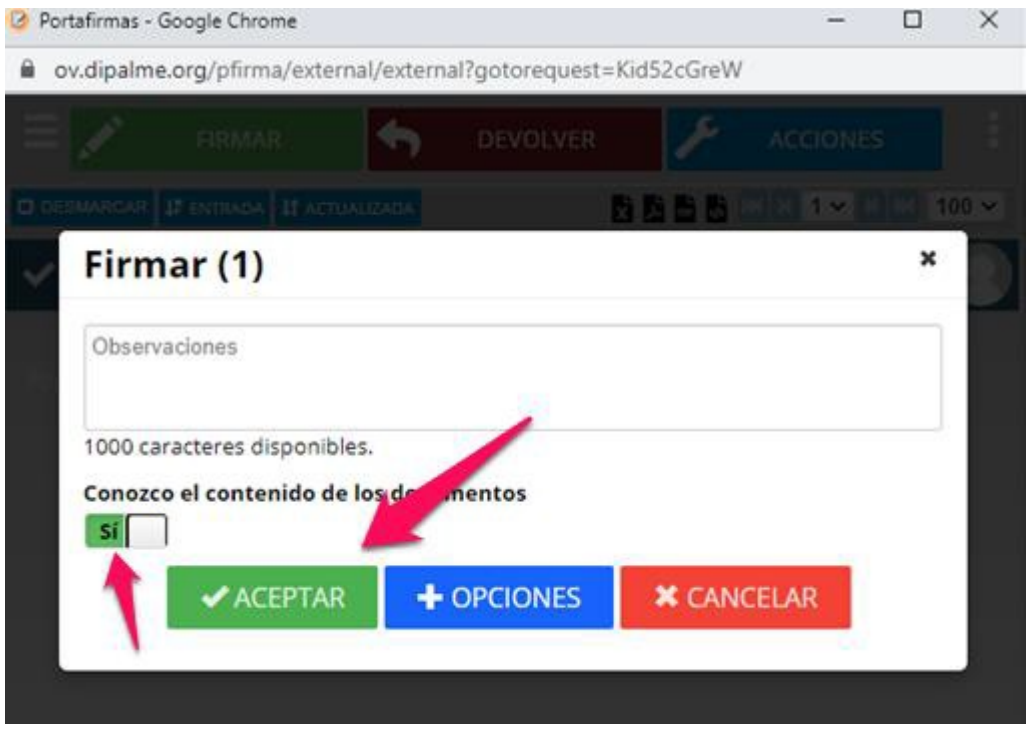

Puede que le pida de nuevo, abrir autofirma

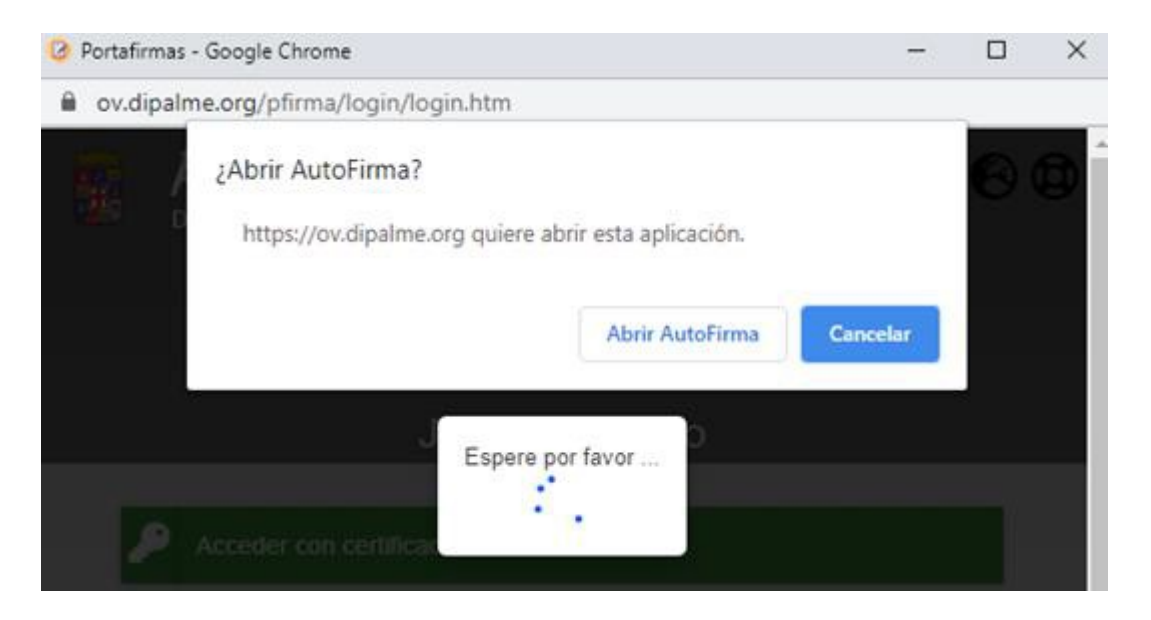

Cuando acabe el proceso de firma (tenga paciencia si tarda un poco pues depende del grado de ocupación de los sistemas en ese momento) le mostrara un mensaje unos instantes de que su documento ha sido firmado y desaparecerá la línea de documento pendiente de firma, puesto que ya está firmada.

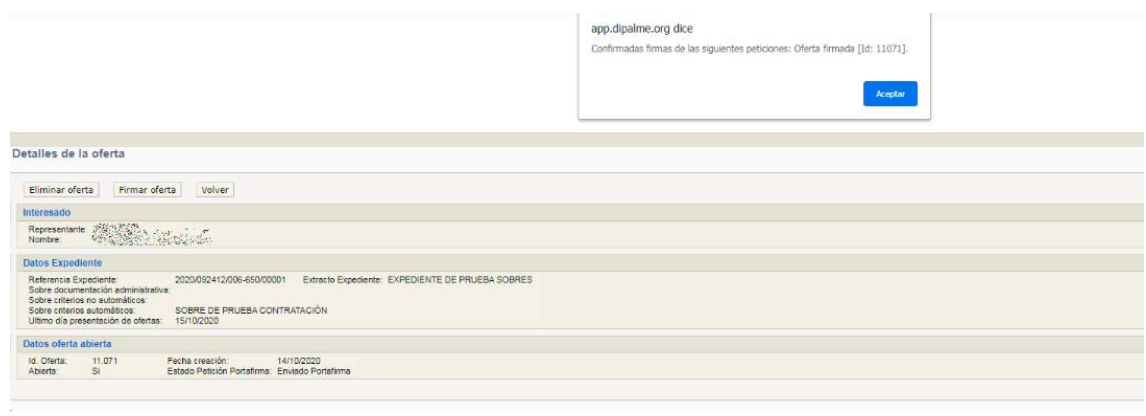

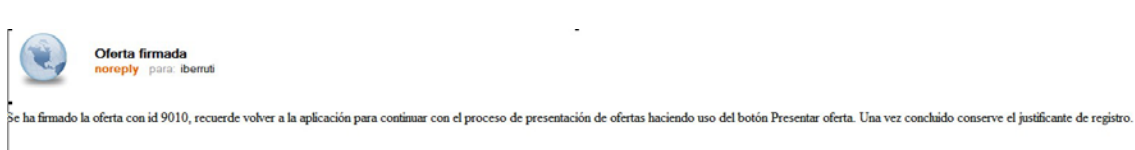

Si usted ha puesto una dirección de correo electrónico al registrase en Terceros-Apoderamientos, recibirá transcurrido un tiempo un aviso de que su oferta ya está firmada y que puede proceder ya a presentarla a través de la opción de Presentación de Ofertas, donde aparecerá en Estado Petición Portafirmas: Firmado.

Si después de firmar su oferta detecta un error en la misma puede eliminarla con el botón **Eliminar oferta**, y volver a subir los documentos que correspondan a cada sobre para volver a enviarlos para ser firmados. Si ya están firmados no podrá recuperarlos, únicamente podrá eliminar la oferta que contiene el error y la aplicación le permitirá subir de nuevo a los sobres los ficheros que correspondan, antes de ser presentada.

Si el error lo detecta antes de firmar su oferta, puede devolver desde el portafirmas los documentos de los sobres ticando el botón .

Esta opción si le permite recuperar los ficheros que ha subido a los sobres, ya que no están firmados y le permitirá volver a revisar los ficheros que ha subido a los diferentes sobres y hacer las rectificaciones oportunas y volver a enviar los sobres al portafirmas para su firma.

*Hasta que no se tique el botón* **resentar oleta** la oferta no estará presentada y no podremos obtener los justificantes del registro de entra de la presentación.

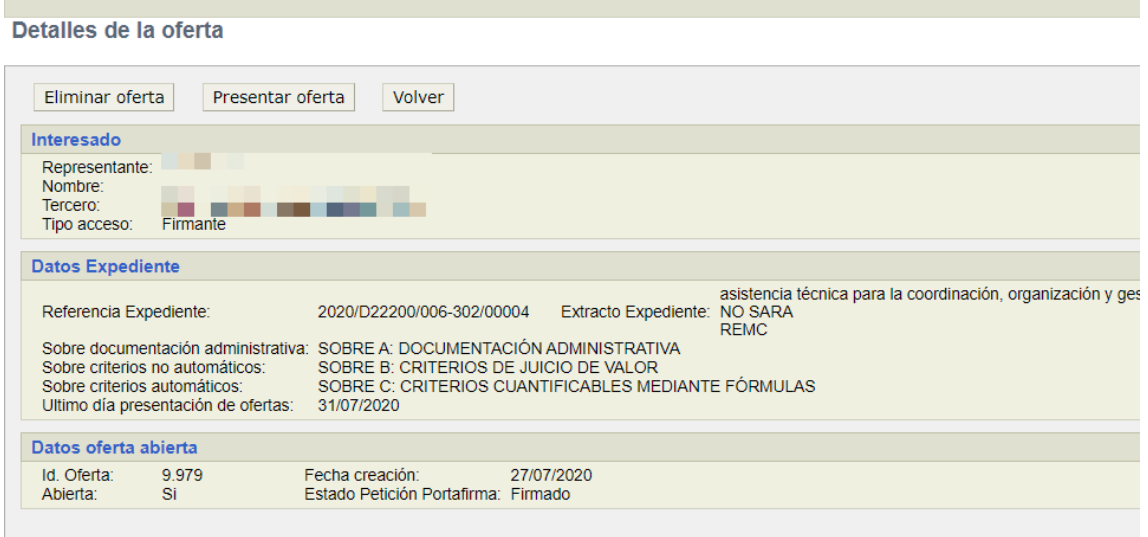

Presentar oferta, si, una vez comprobado que tenemos todos los documentos en su sobre correspondiente, queremos presentar la oferta en firme. (solo podrá presentar quien actúe en nombre propio o este dado de alta en Terceros del Ayuntamiento de Tíjola como representante firmante del Tercero Oferente).

 Tampoco podremos presentar oferta, si alguno de los sobres estuviera vacío, lo que se nos indicará con un mensaje del tipo:

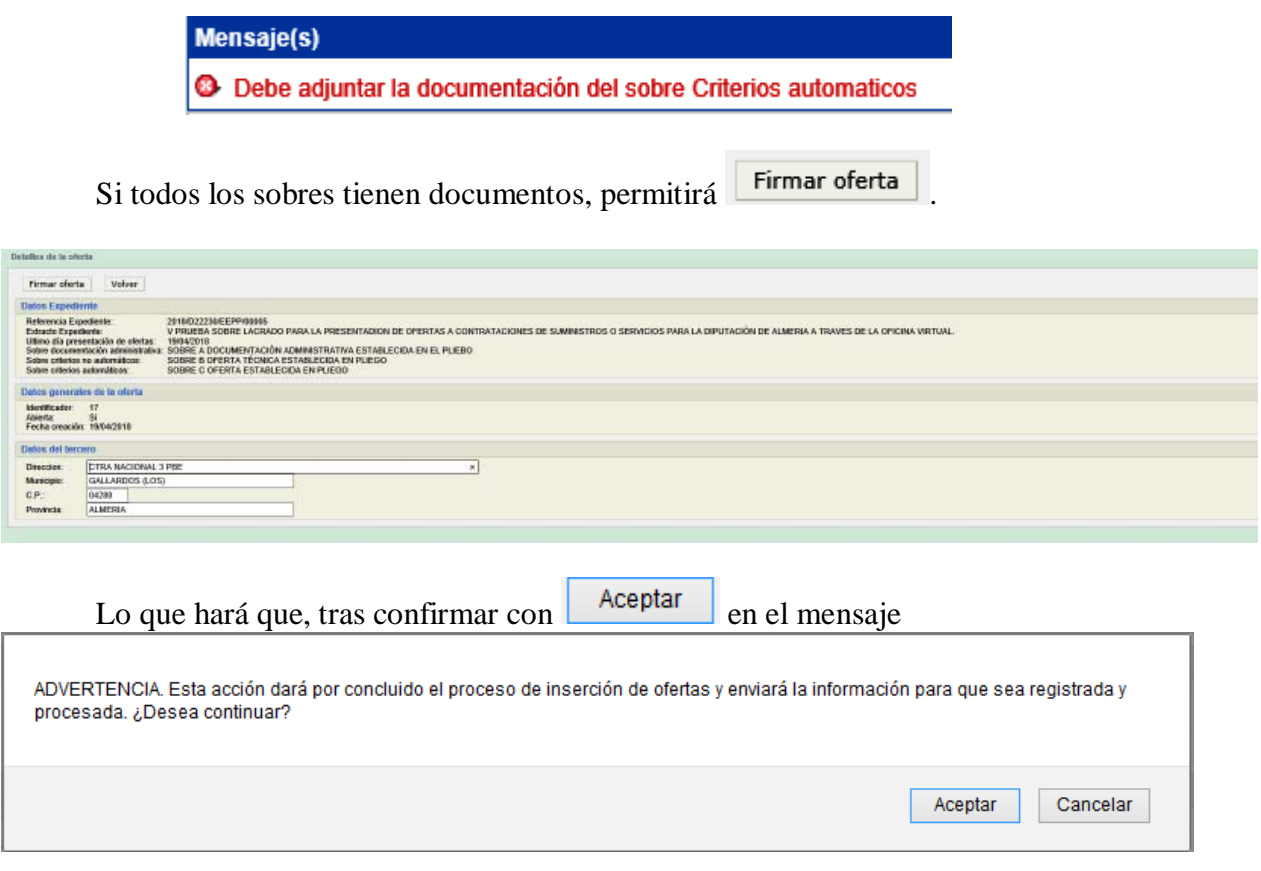

 los sobres se registren de entrada en el Registro General del Ayuntamiento de Tíjola, dando opción a poder obtener y/o imprimir los justificantes correspondientes, con

Obtener justificante . pantalla a la que se podrá entrar en cualquier otro momento si se quieren volver a sacar los justificantes.

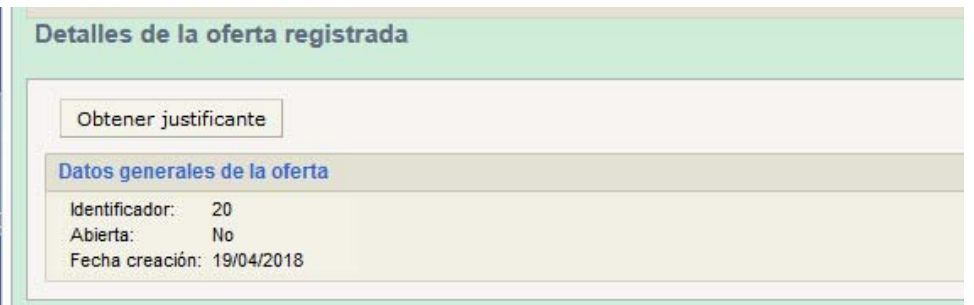

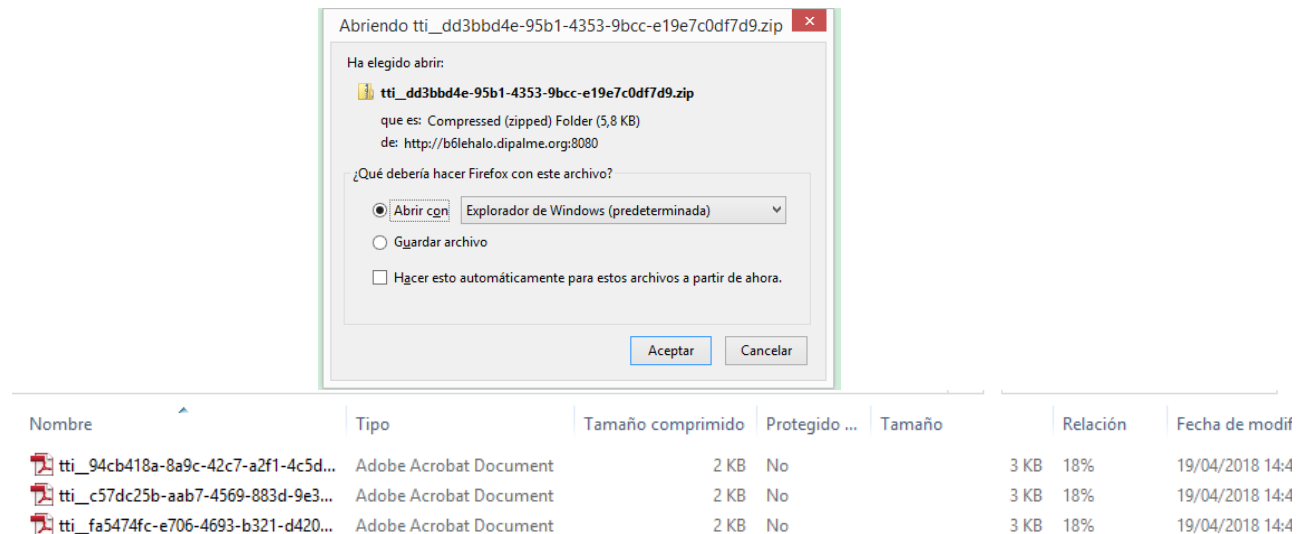

#### **PRESENTACIÓN DE OFERTAS ELECTRÓNICAS EN SOBRE CERRADO**

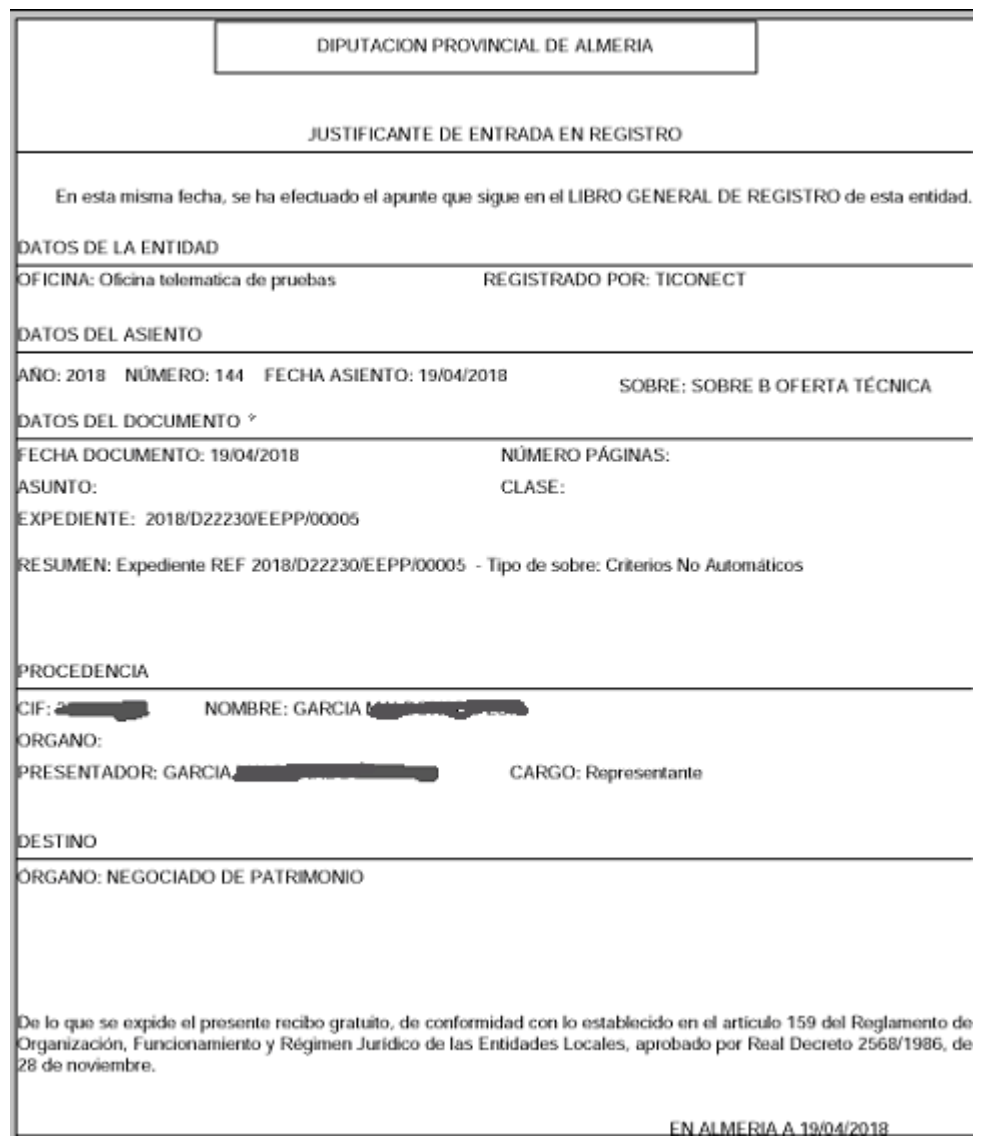

## **EXPEDIENTES OFERTAS ARTÍCULOS Y SERVICIOS CATALOGADOS**:

 Si la Oferta a presentar es de artículos y servicios catalogados, que se han dado de alta, en la aplicación EGAP, la presentación de la oferta tiene que acompañarse de rellenar determinados datos básicos por cada artículo o servicio ofertado, de manera que el sistema generará los documentos básicos de la oferta, sin perjuicio de que, en caso de que así lo exijan las bases de la convocatoria, puedan añadirse otros ficheros adicionales, de la misma manera a como ya hemos visto para la presentación de otras ofertas.

 Por eso cuando elegimos el expediente al que queremos presentar oferta, se abrirá una pantalla en la que a la izquierda aparecerá el árbol de artículos a los que hay que presentar oferta, de forma que iremos abriendo uno a uno y conforme se

#### **PRESENTACIÓN DE OFERTAS ELECTRÓNICAS EN SOBRE CERRADO**

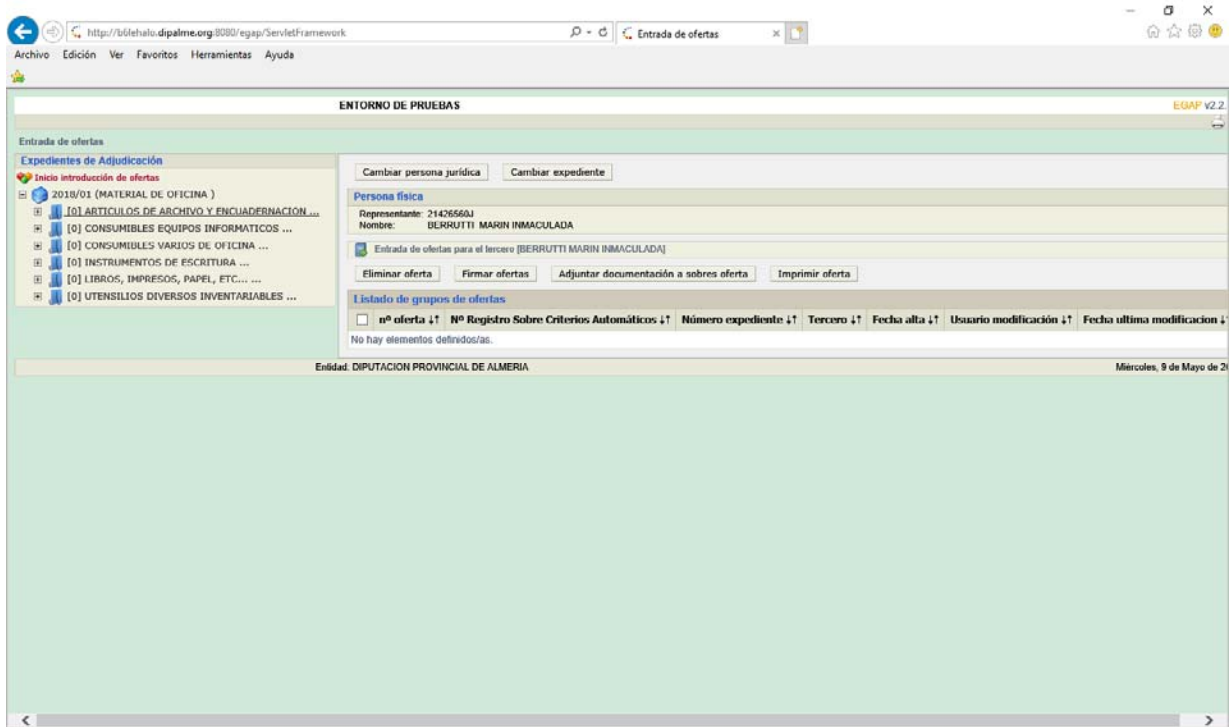

 La aplicación ya nos propone unas marcas, pero el licitador puede crear nuevas. En "Datos complementarios" es donde deben introducir los licitadores la información técnica de los productos y la aplicación genera con esos datos el informe para el sobre B " Criterios no automáticos"

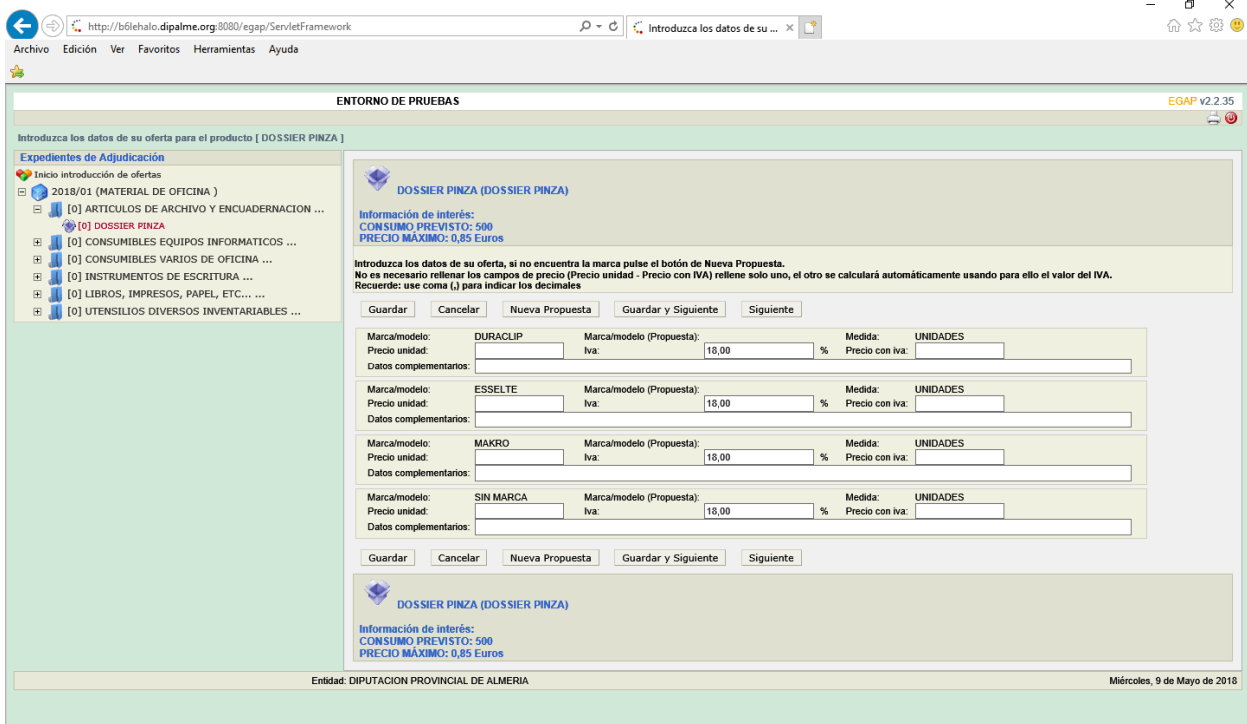

 En el momento que oferta a uno de los productos se genera un nº de oferta, que puede trabajar otro día, mientras este en plazo de presentación. Una vez completada la oferta la puede imprimir para revisar y cuando lo haya realizado la selecciona (cuadro izquierdo) y la podrá firmar.

### **PRESENTACIÓN DE OFERTAS ELECTRÓNICAS EN SOBRE CERRADO**

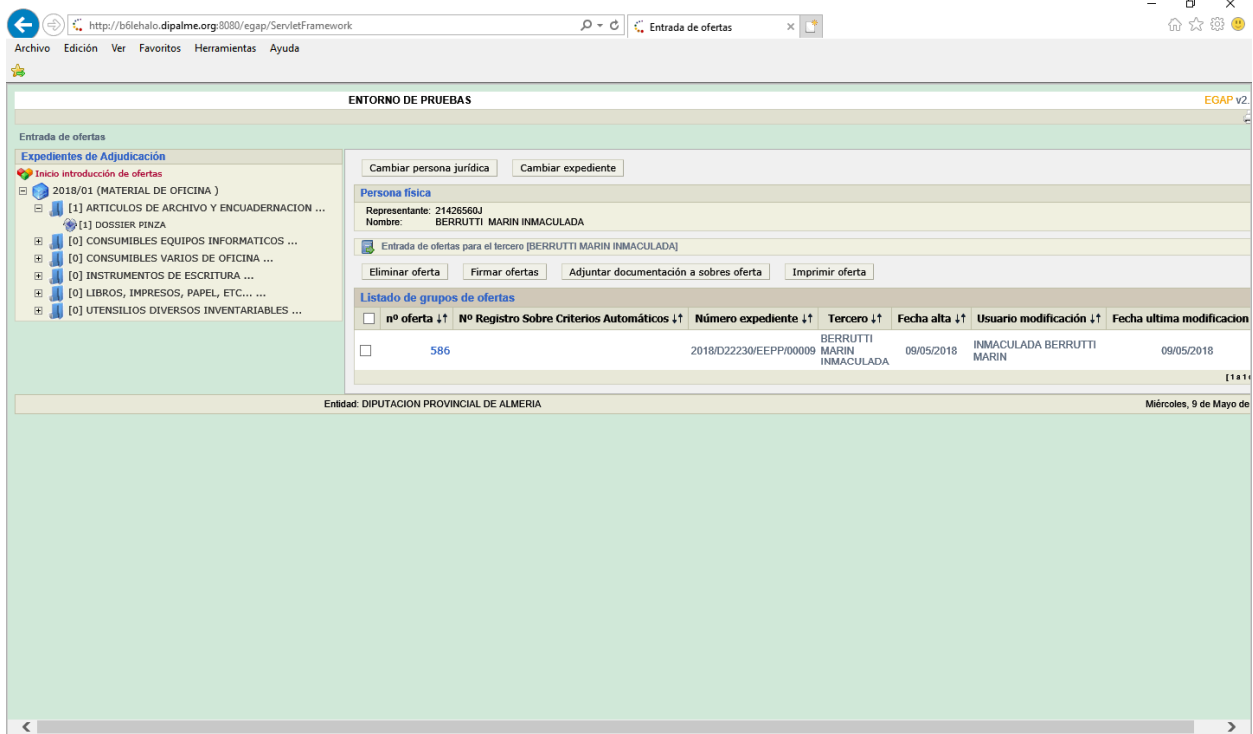

Los sobres funcionan igual que en el resto de expedientes, salvo que los criterios no automáticos y el automático se generan a partir de los datos que va introduciendo el licitador.

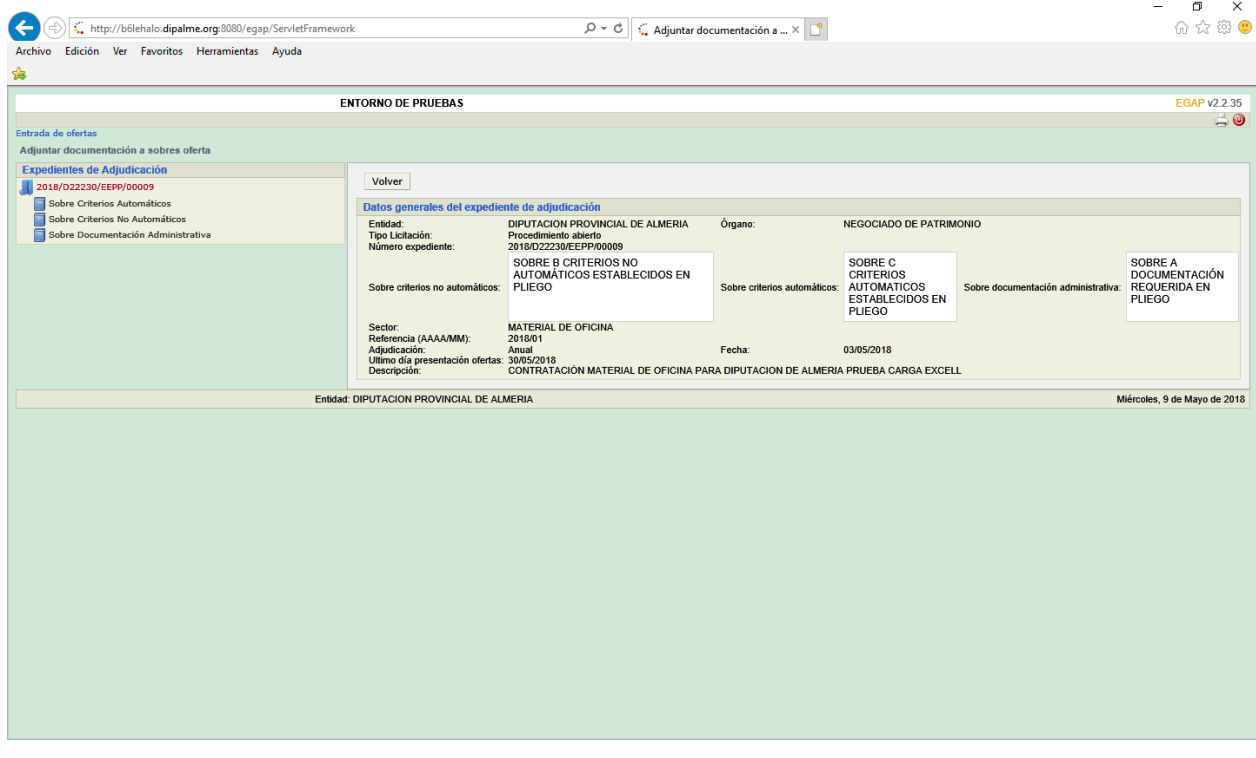